# **How to register for the Renfrew County Regional Science Fair**

**1. Go to <https://youthscience.ca/renfrew-county/registration/>**

#### **2. Log in or register with your email address.**

If you already have an account, click "Login". If not, register with your email address. Friendly reminders:

- Use an email address that can receive incoming emails (some school email addresses do not allow this).
- If you have a project partner, they need to register separately. Later, both accounts can be linked to the project.

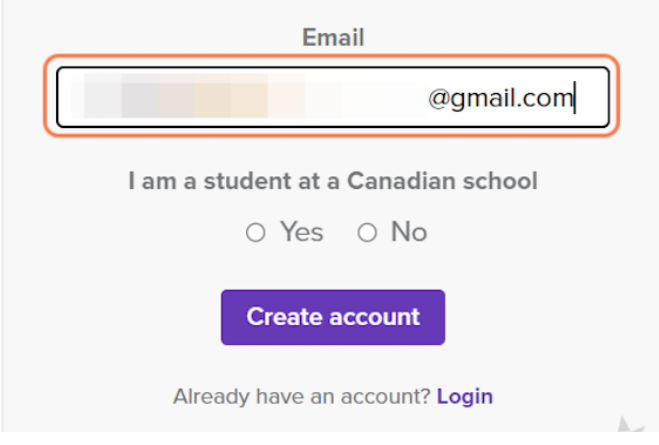

**3. Confirm that you are a student at a Canadian school, and then click "Create account".**

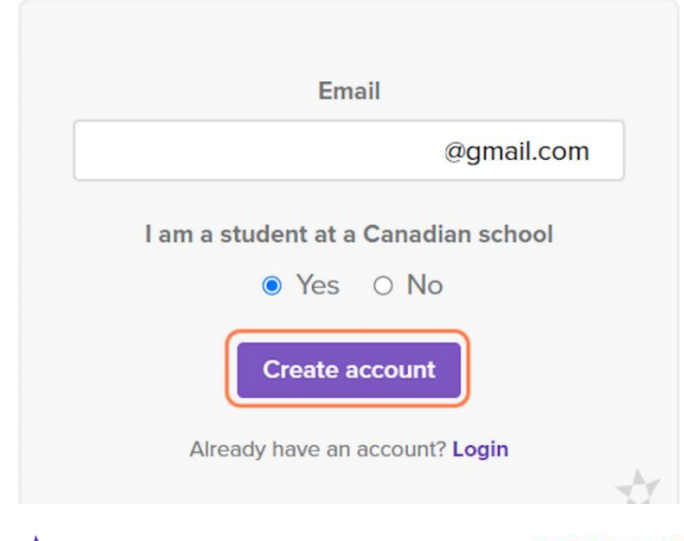

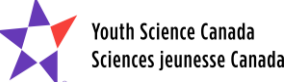

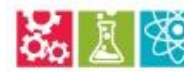

RENFREW COUNTY REGIONAL science+technology fair

**4. Check for the "Welcome" email and then click on the link.**

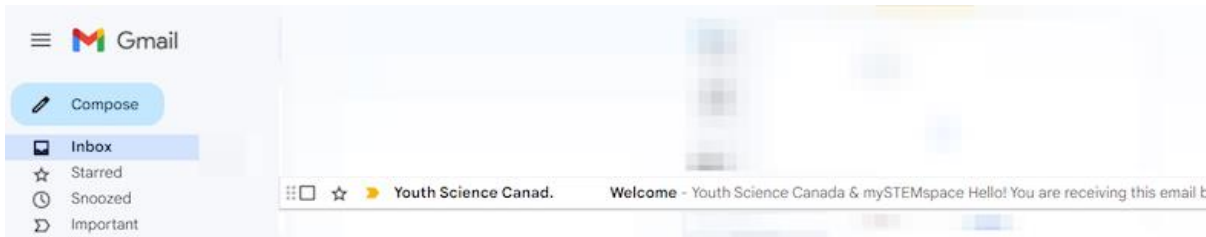

## **5. Enter the necessary information to create an account.**

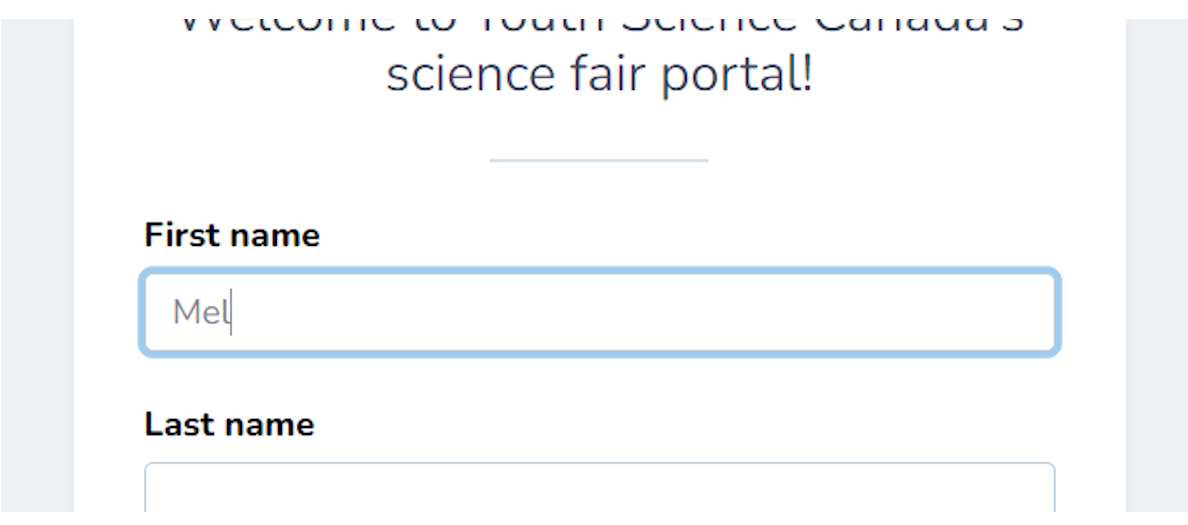

# **6. Check "I am 13 years or older".**

If you are a parent or guardian completing this on behalf of your child, please check **both** the "I am 13 years or older" and "I am a parent or guardian..."

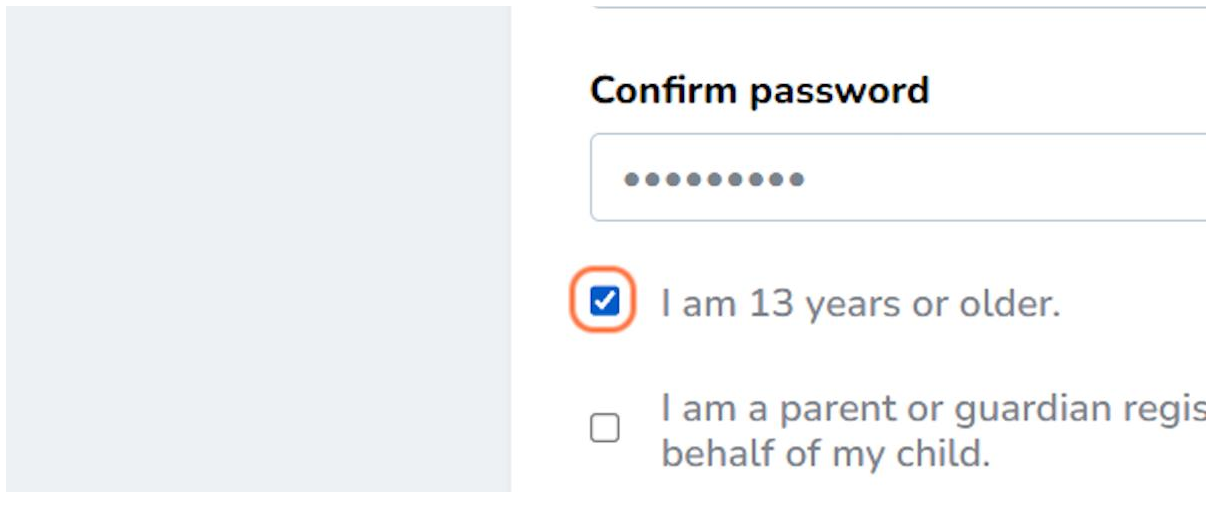

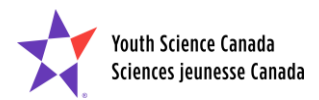

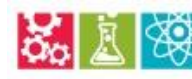

**Bo A WE RENFREW COUNTY REGIONAL** 

**7. Check "I agree to the Terms of use." and "We are creating a trusted and safe place. I agree to be positive and productive, and do safe and ethical STEM." Then click "Continue".**

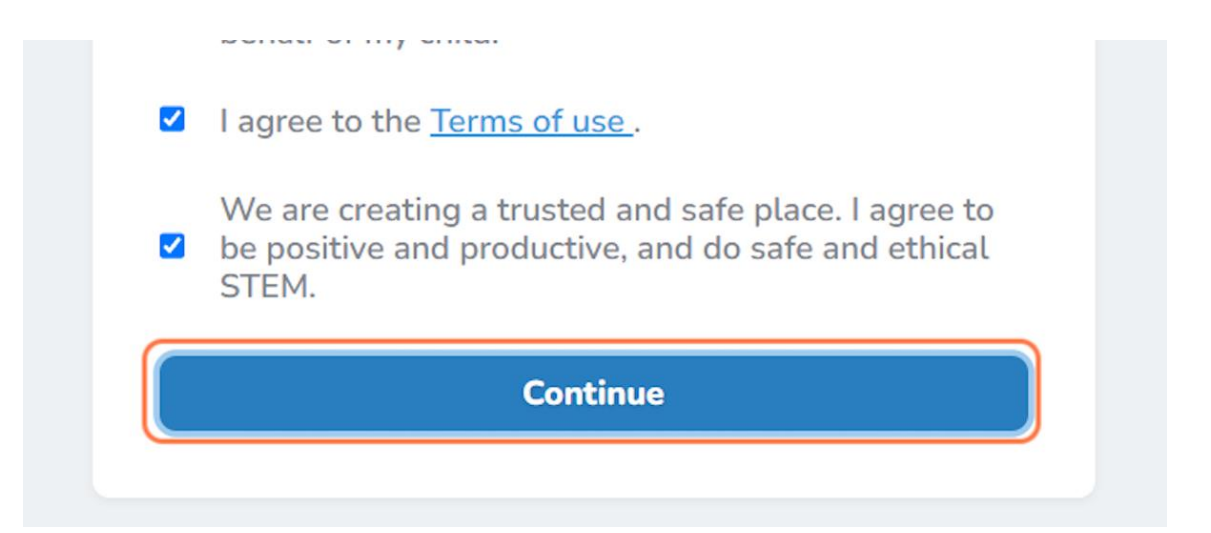

**9. You will be brought to the dashboard of your YSC Portal account.**

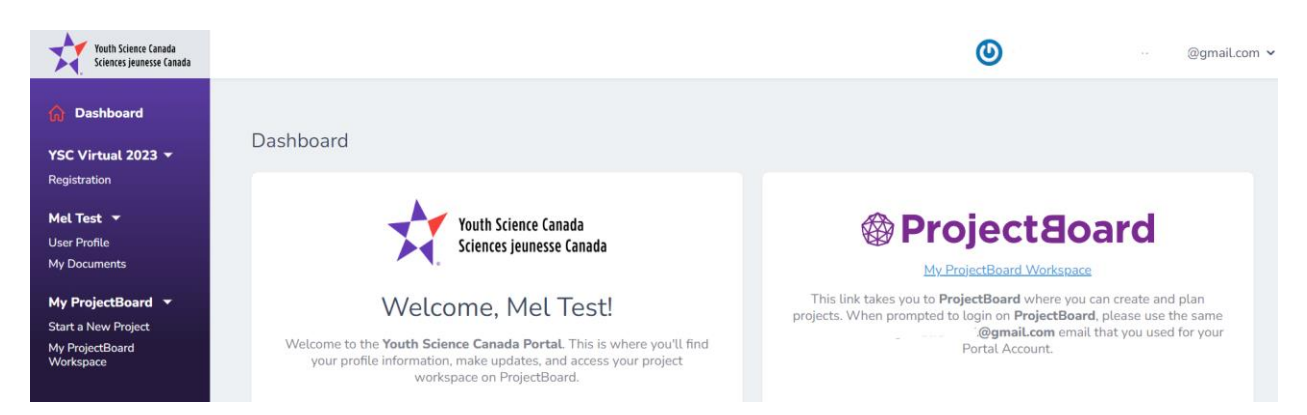

**10. Head back to your Portal account to complete your regional fair registration. It will be at the top left. Click on "Registration".**

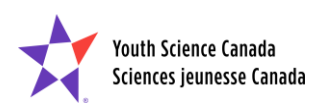

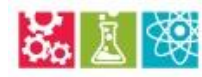

**Bo A SERVER COUNTY REGIONAL** 

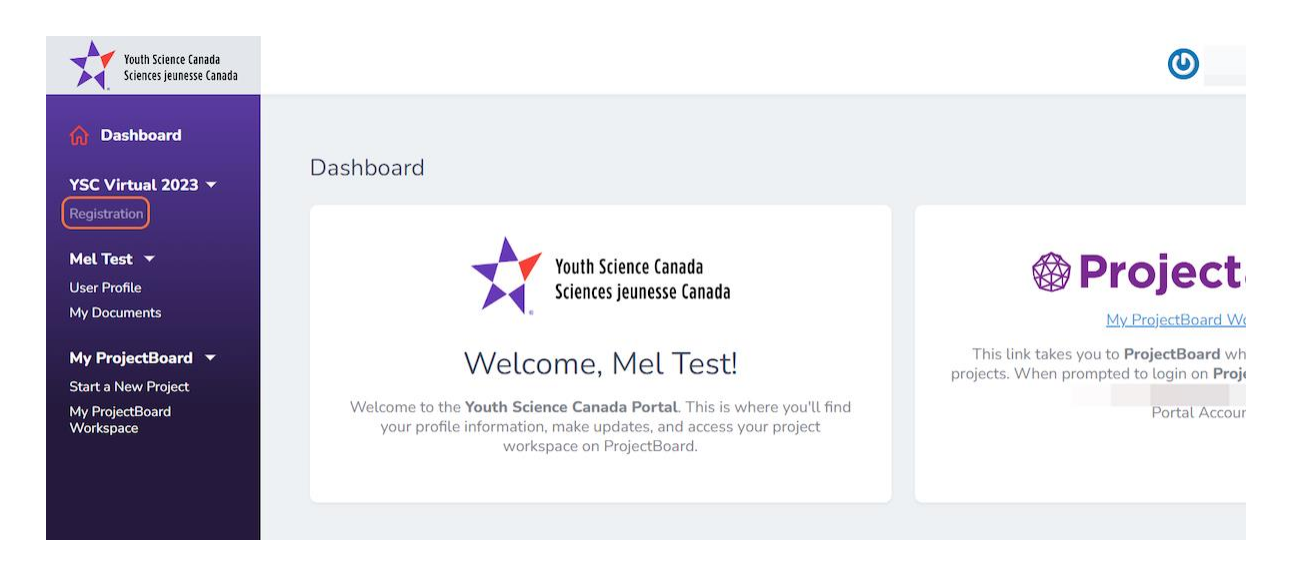

**11. Before you begin, you'll see that no forms are completed. This will track your progress as you go.**

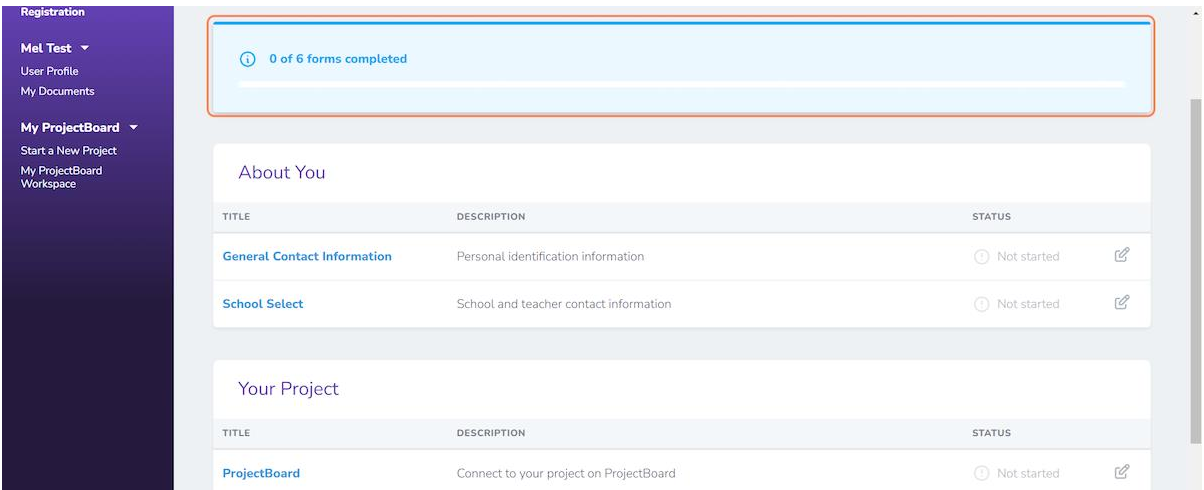

**12. Start by completing the General Contact Information form. Most of it will already be filled out with the information you shared when creating your account.**

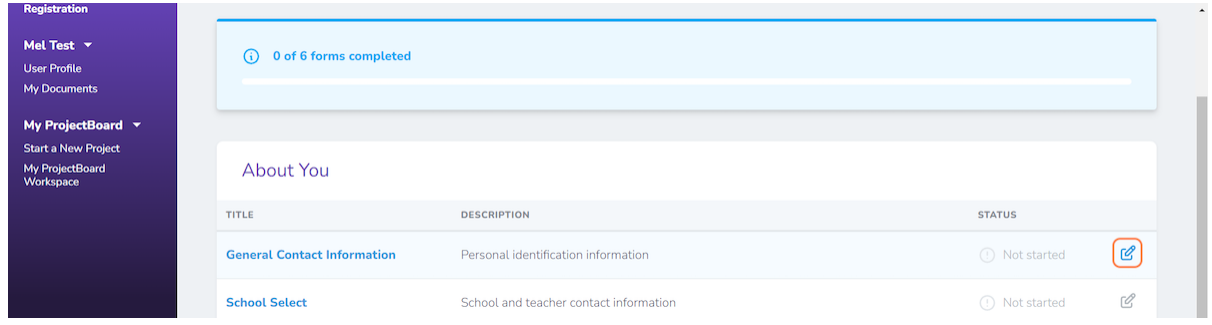

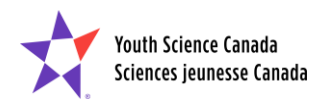

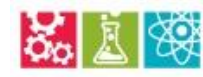

**Bo A SENFREW COUNTY REGIONAL** 

**13. Complete the required information in the General Contact Information form and then click "Submit". You can also click "Save changes" and come back to it later.**

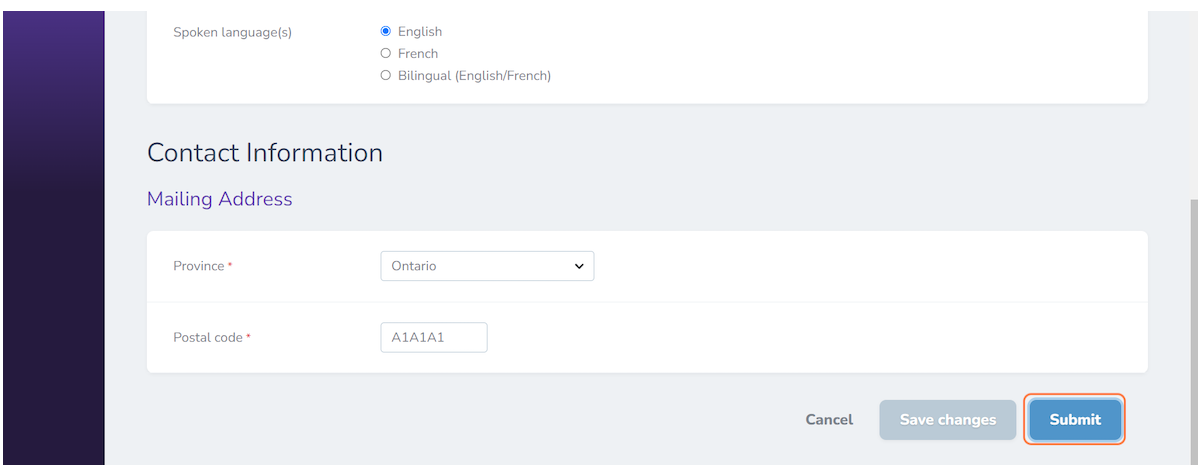

**14. You will see a notice that the form was successfully submitted, the status will change to "Completed" and the tracker will show one form completed. If you click "Save changes" instead, the status will show as "Pending", but the tracker won't change until the form is submitted.**

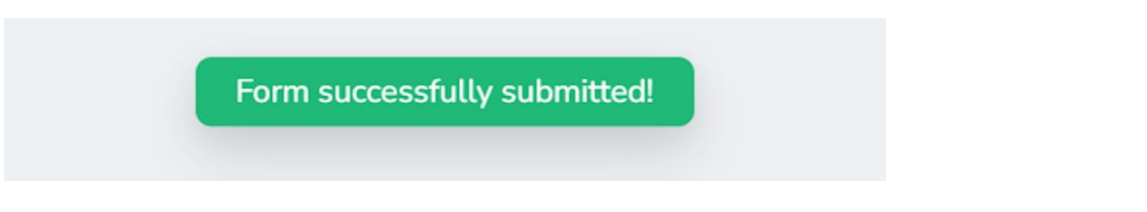

## **15. Next, complete School Select. Start entering your school's full name. You can also select "I am home schooled".**

Make sure you spell it correctly or you won't find a match in our database (e.g., instead of EDPS you may need to search for "Eganville District Public School").

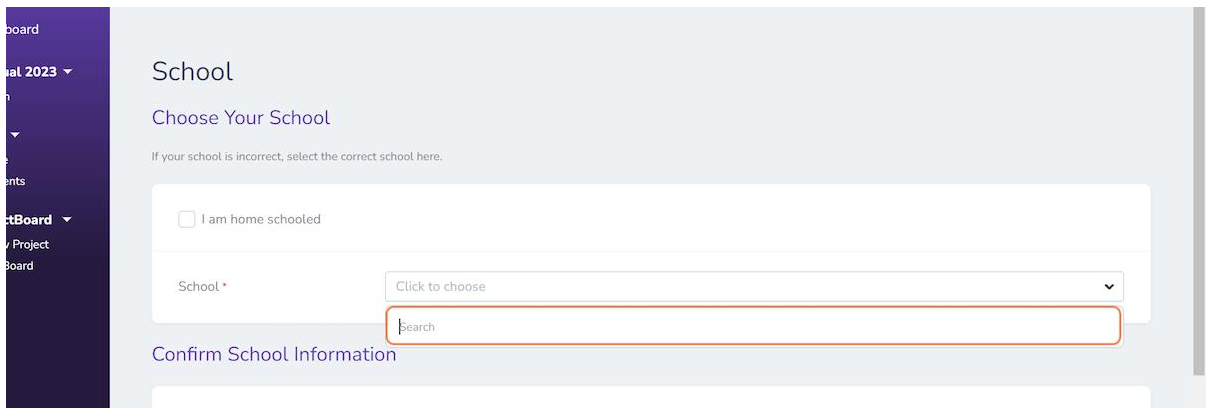

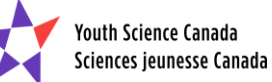

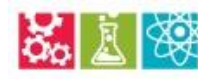

**Bo A SERVER COUNTY REGIONAL** 

**16. You can also search for a key word in your school's name (e.g., "Thomas") and then scroll through the schools in the dropdown to find your school.**

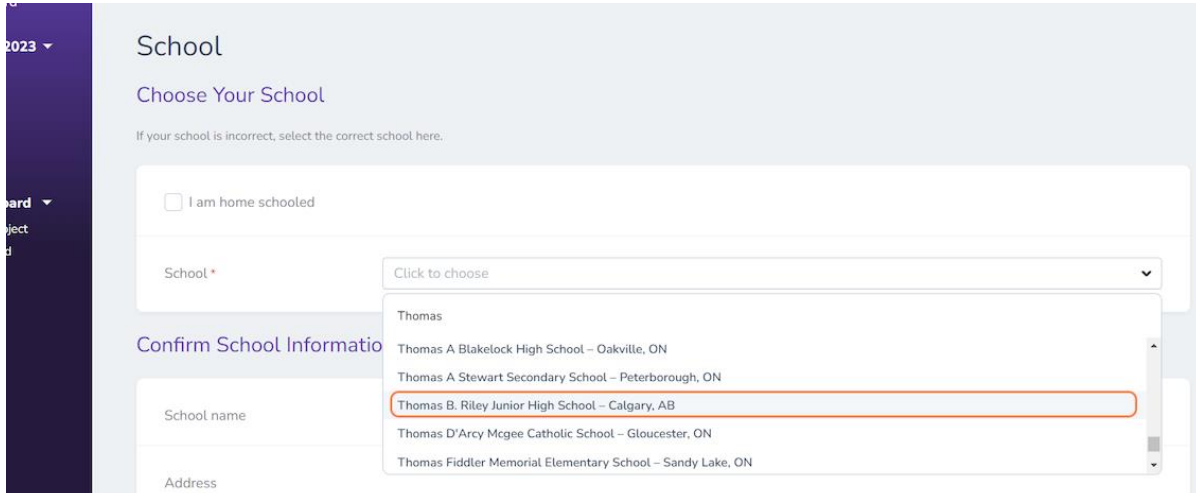

# **17. Confirm your grade and then click "Submit".**

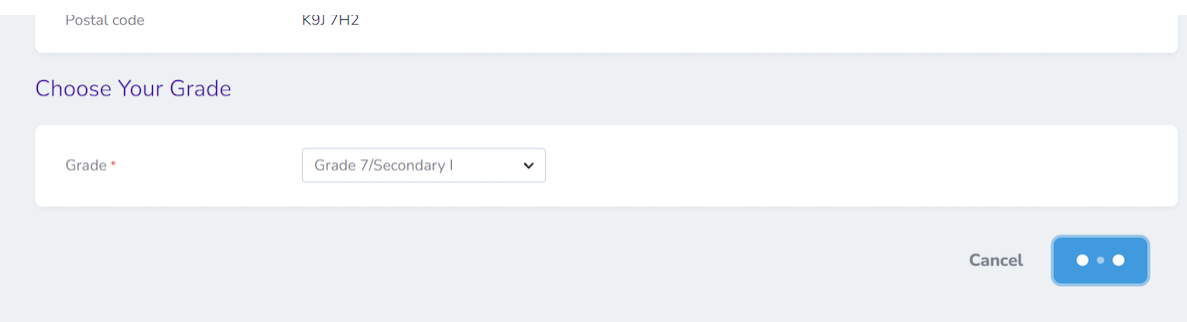

## **18. Next, complete your Project Information.**

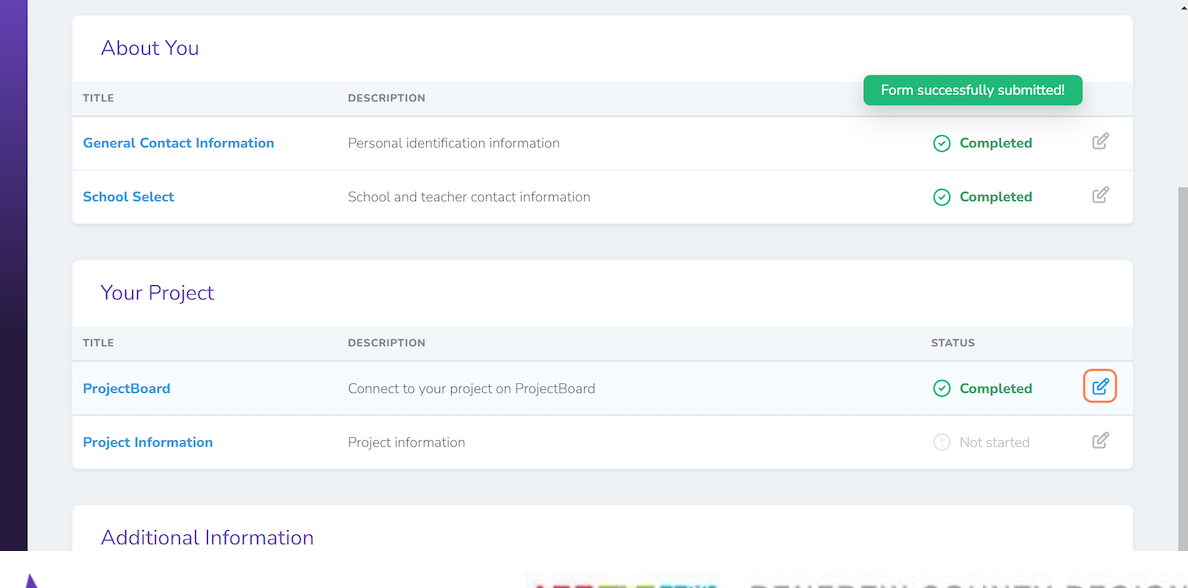

Youth Science Canada<br>Sciences jeunesse Canada

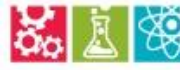

RENFREW COUNTY REGIONAL **Book of Schar School Section** Science+technology fair

#### **19. Enter the information about your project. Then click "Submit".**

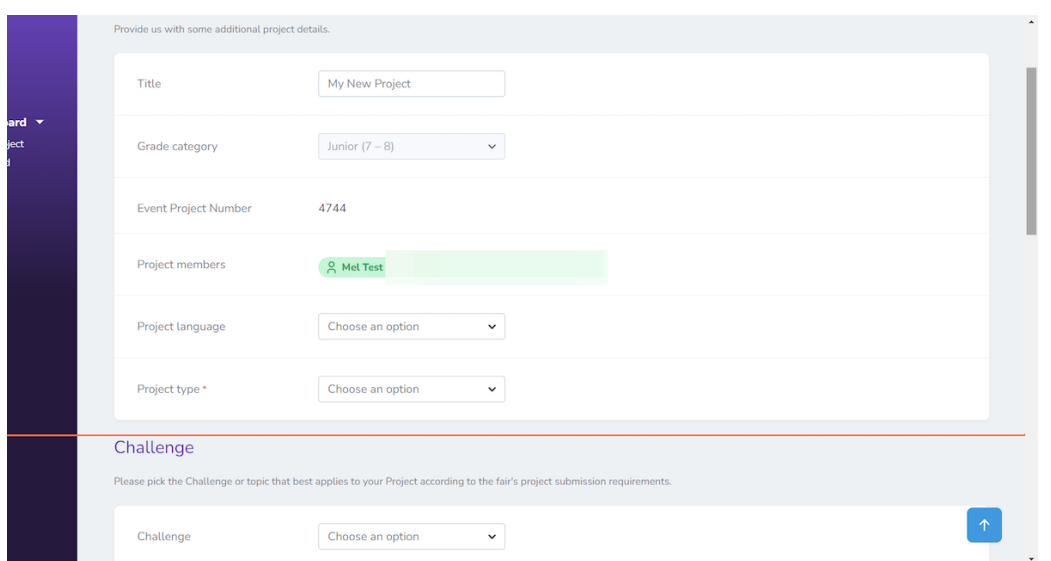

The summary of your project can be the same as on ProjectBoard (if you used it).

**20. Next, complete the questions under "Additional Information" to help us prepare for fair day and ensure you meet our safety and ethics rules.**

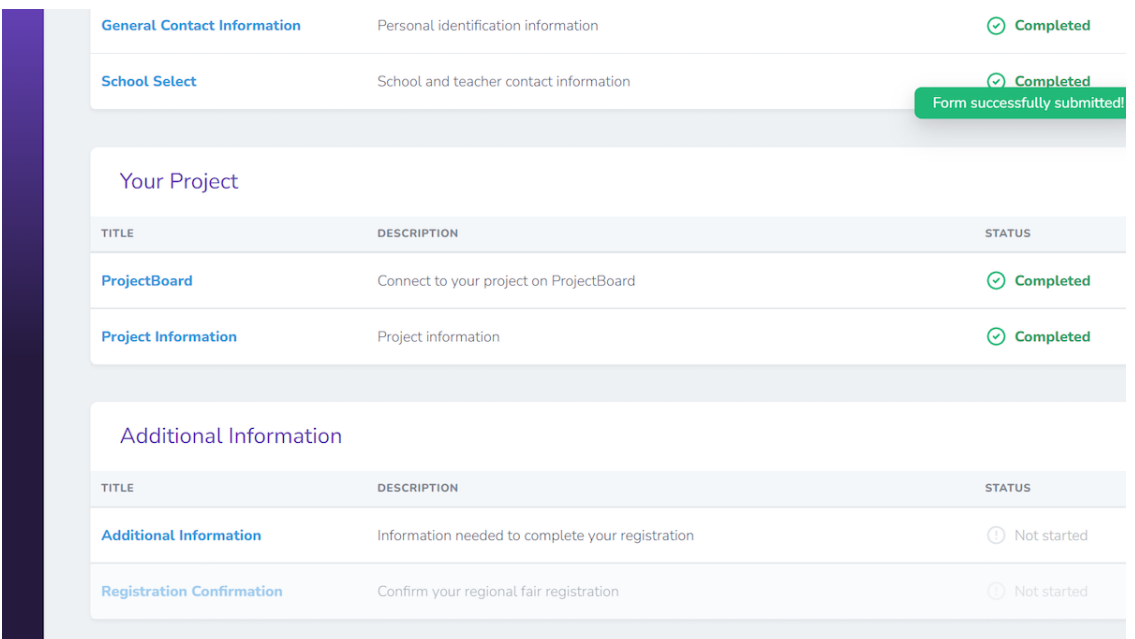

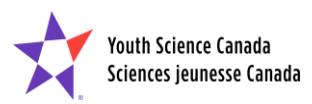

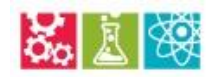

**Bo A WE RENFREW COUNTY REGIONAL** 

**21. Finally, click on "Registration Confirmation" to submit your regional STEM fair registration.**

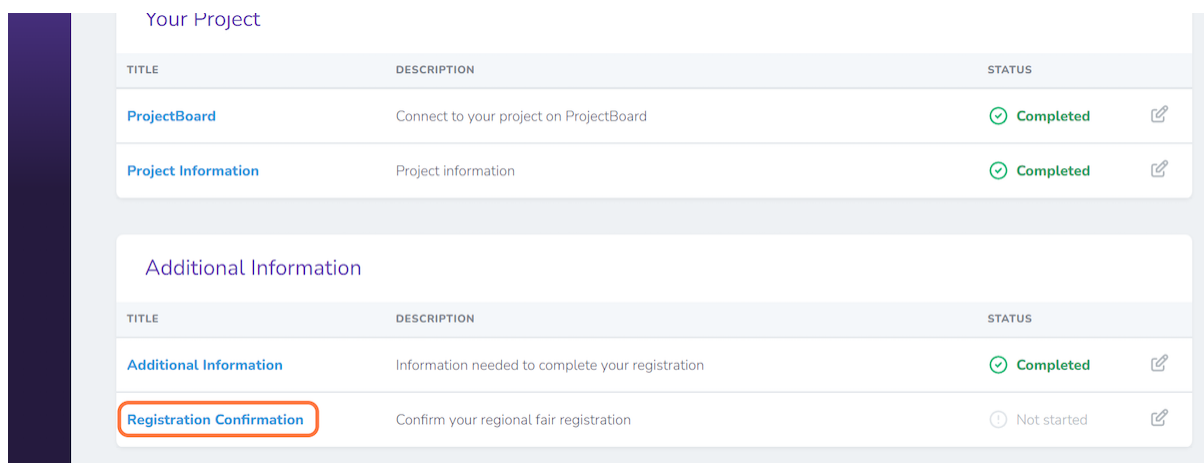

**22. Check the confirmation statement, and then click "Submit".**

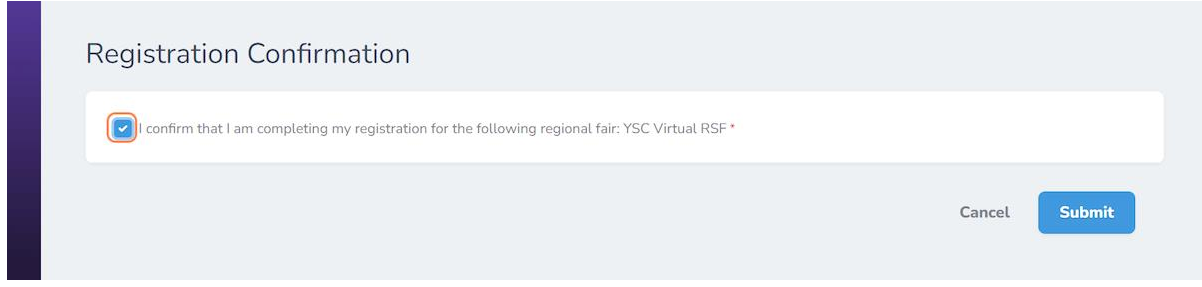

**23. You're all done! The tracking bar will be green, and the status of all forms will be "Completed". You are now registered for the Renfrew County Regional Science Fair!**

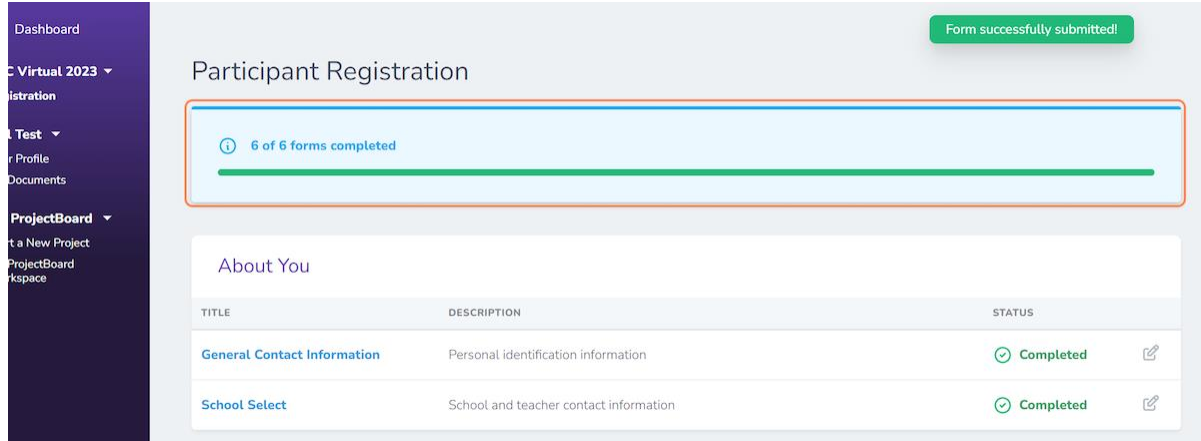

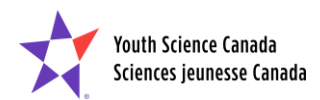

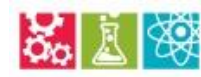

**Bo A WARENFREW COUNTY REGIONAL**